附件 1:

## "学信网"学籍在线验证报告申请操作指南

## 一、 操作流程

1. 登录"中国高等教育学生信息网"主页, 网址为: <https://www.chsi.com.cn/> 2. 点击"学籍查询"栏目。

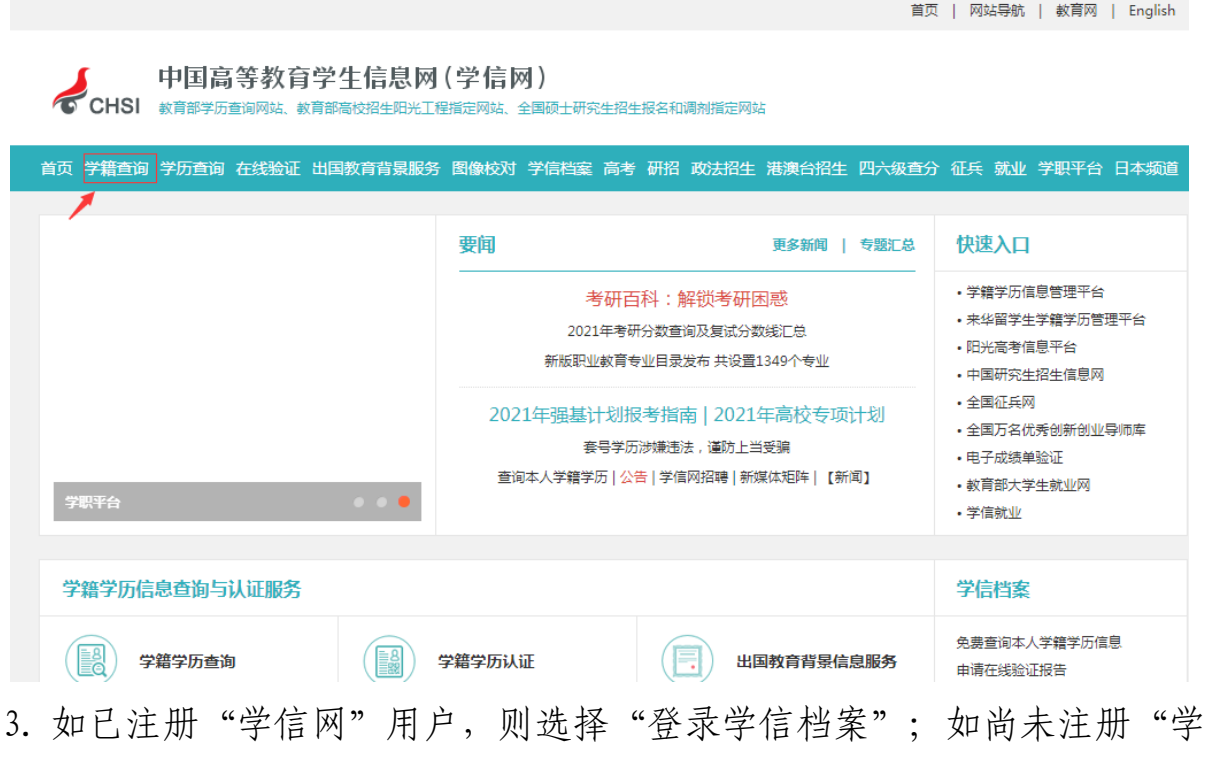

信网"用户,则点击"注册学信网帐号"进行注册,注册成功后再登录 学信档案。

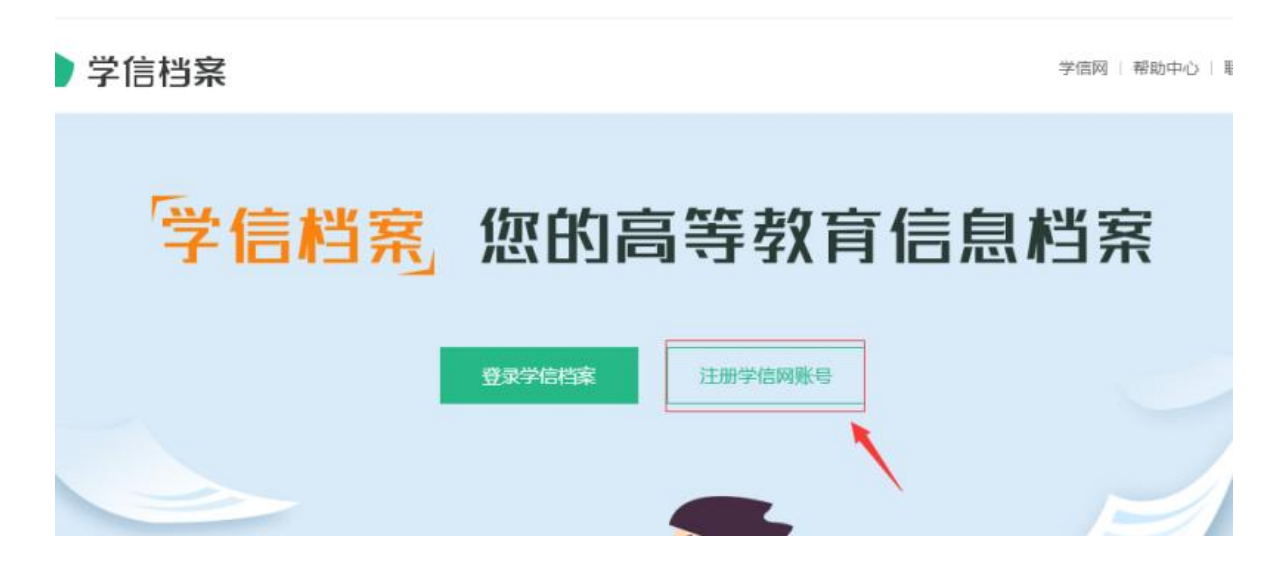

4. 在登录界面输入用户名和密码,登录个人学信档案。

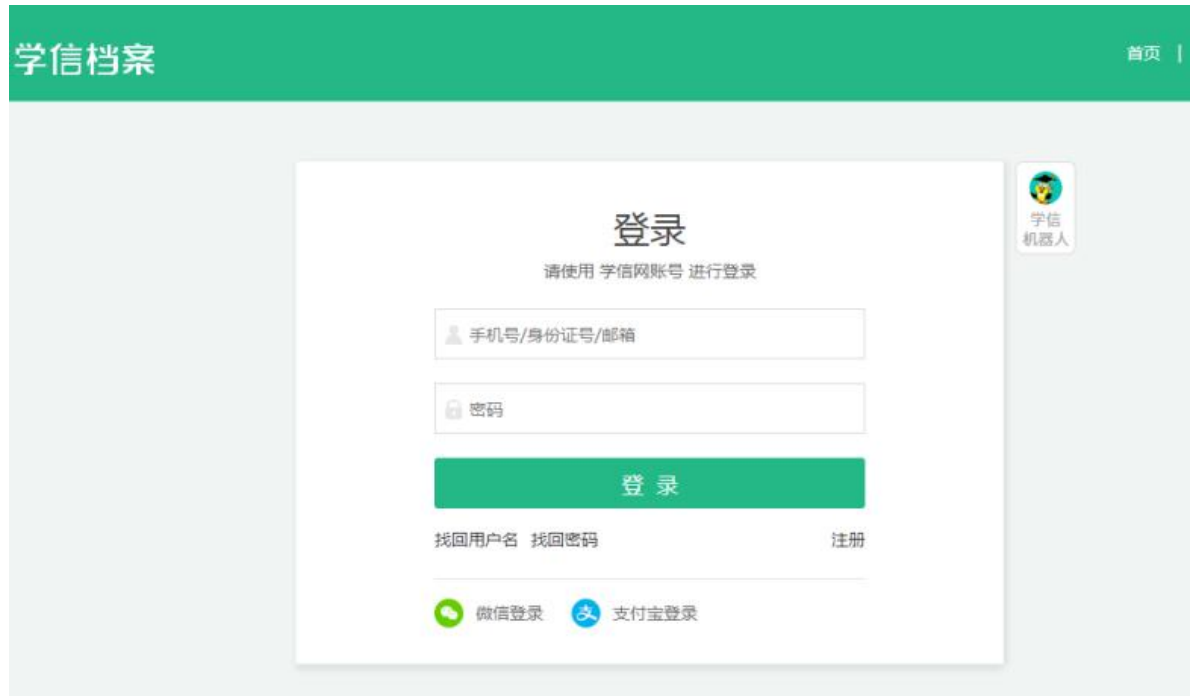

5. 登录成功后,点击顶部菜单中的"在线验证报告"栏目,可申请《教育 部学籍在线验证报告》。

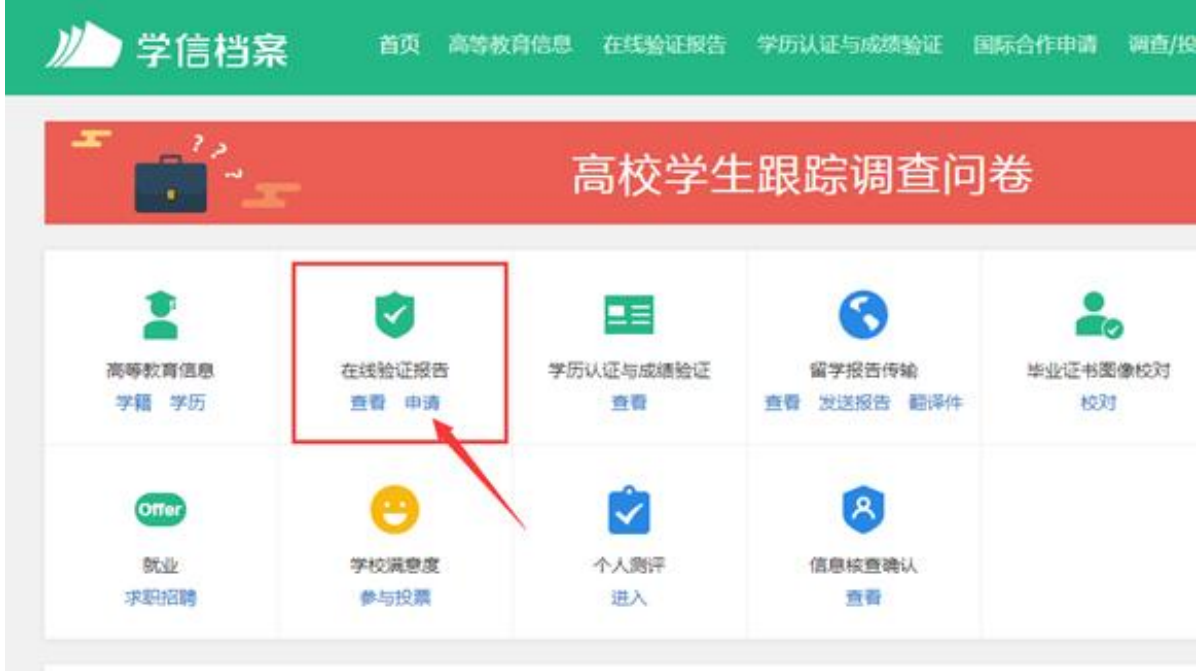

6. 点击验证报告 PDF 版本下载,即可下载学籍在线验证报告电子版。

## 页 > 学籍/学历在线验证报告 > 教育部学籍在线验证报告

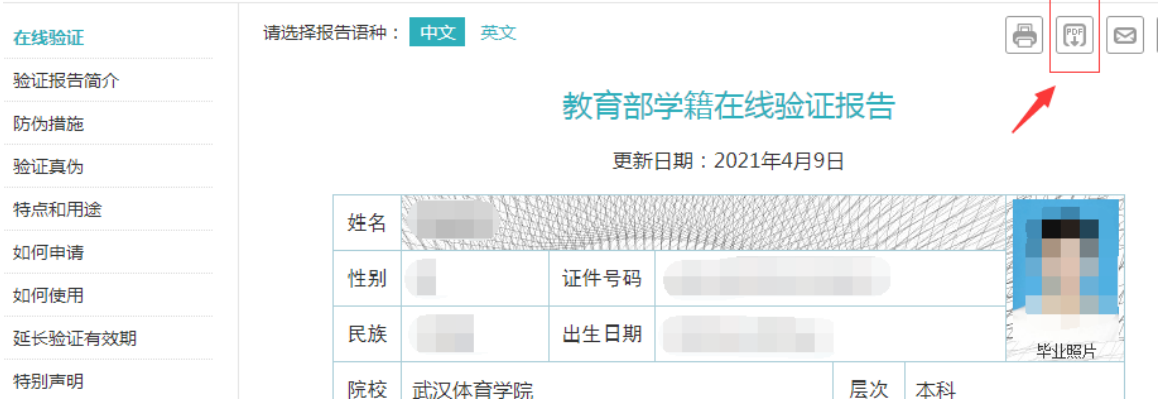

7.修改文件名为:"考生姓名+验证报告"